To enable rear view camera feature:

Step One: Enter Engineering mode:

- 1. While radio is on, press and hold MENU for 10-20 seconds. Don't let go until the new menu appears
- 2. When a new menu appears, select "Green Engineering menu" in the list.
- 3. The menu should have green text now. To navigate the green engineering menu, tap the bottom edge of the screen to scroll down and the top edge of the screen to scroll up. To make a selection, tap and hold the center of the screen for 2 seconds.
- 4. Scroll down, and select "Enable diagnosis for next 10 bootups"
- 5. Scroll down, and uncheck "LTE" and "Sirius" options.
- 6. Scroll down to the option that says exit the engineering menu, and exit the engineering menu
- 7. Soft reset the radio by pressing and holding the power button for 15-20 seconds and waiting for it to reboot. Diagnosis is now enabled.

Step Two: Enable the rear view camera feature

1. Using a scan tool (preferably VCDS/Vagcom which we use for volkswagens), enter the 5F-Information Electronics Module.

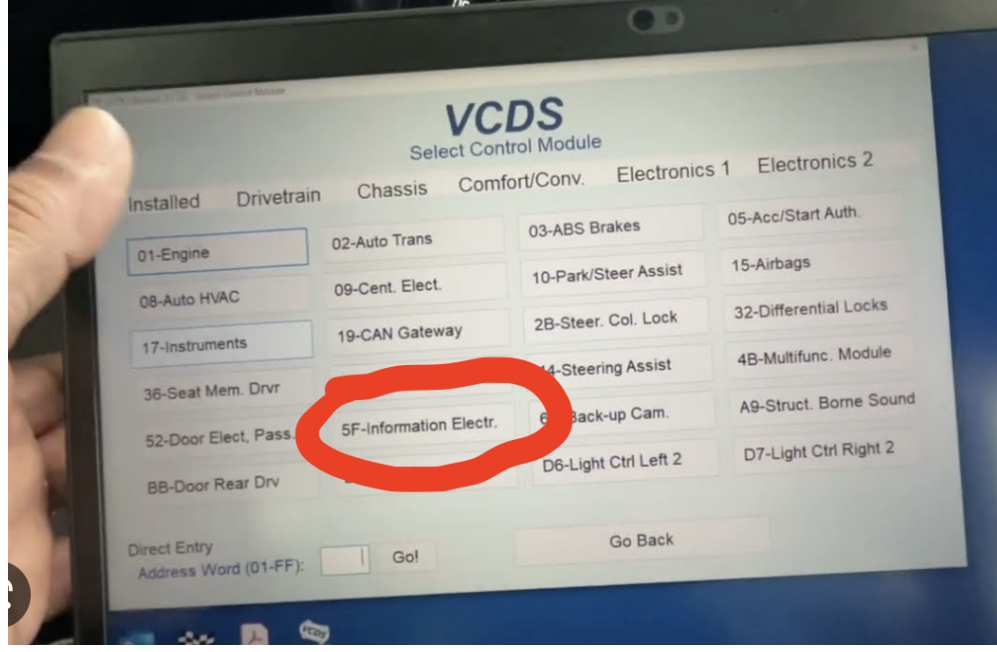

## 2. Select "Coding-07" in the next menu

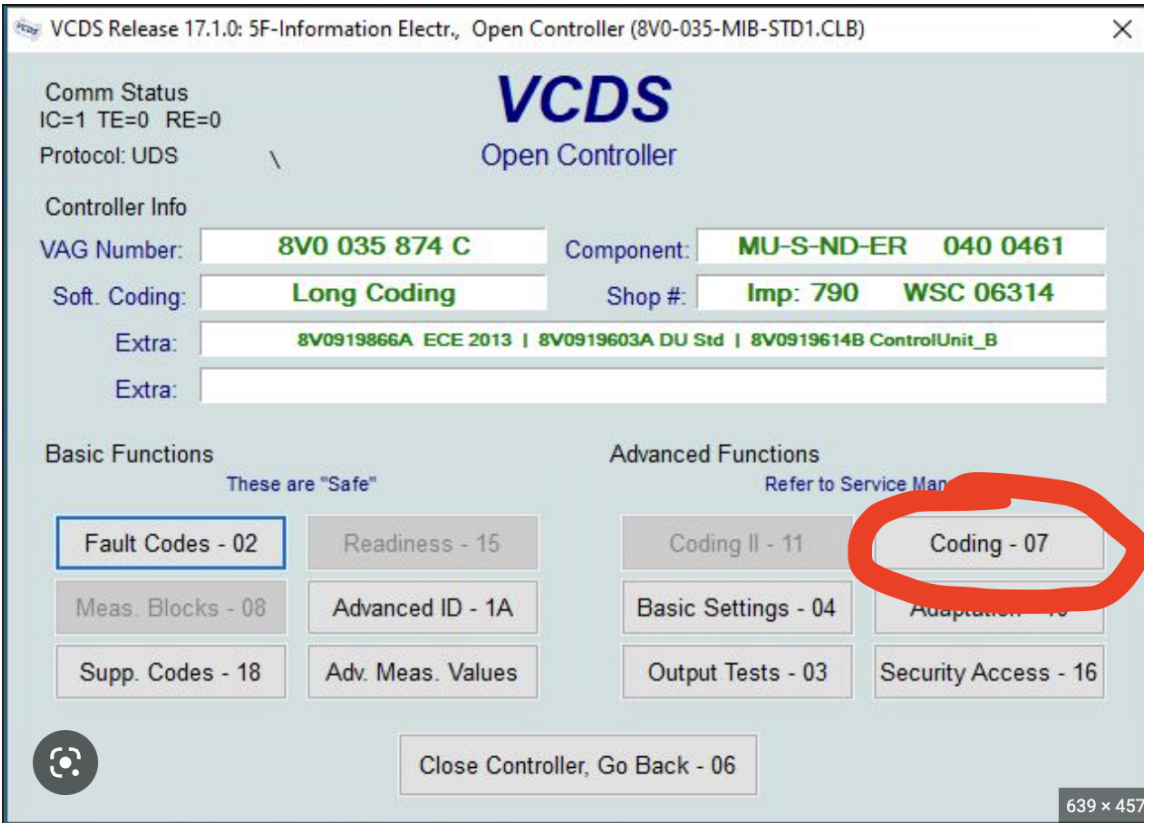

## 3. Select Long coding helper

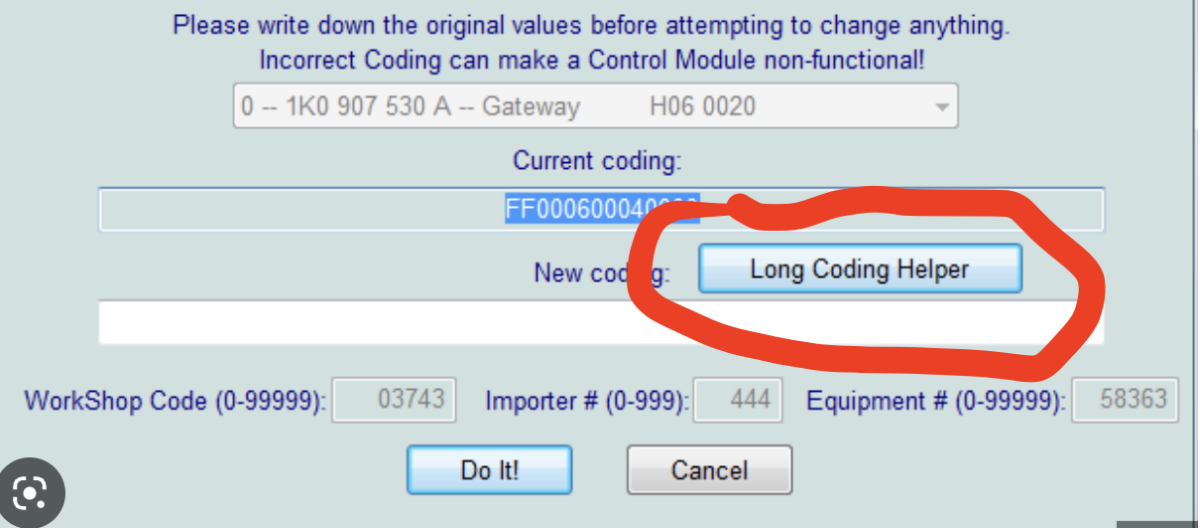

4. In Byte 19, Bit 4, make sure "Rear View Camera (RVC) Low Installed" is checked and enabled. Then press exit

## In Byte 19 set bit 4 to "Rear View Camera installed"

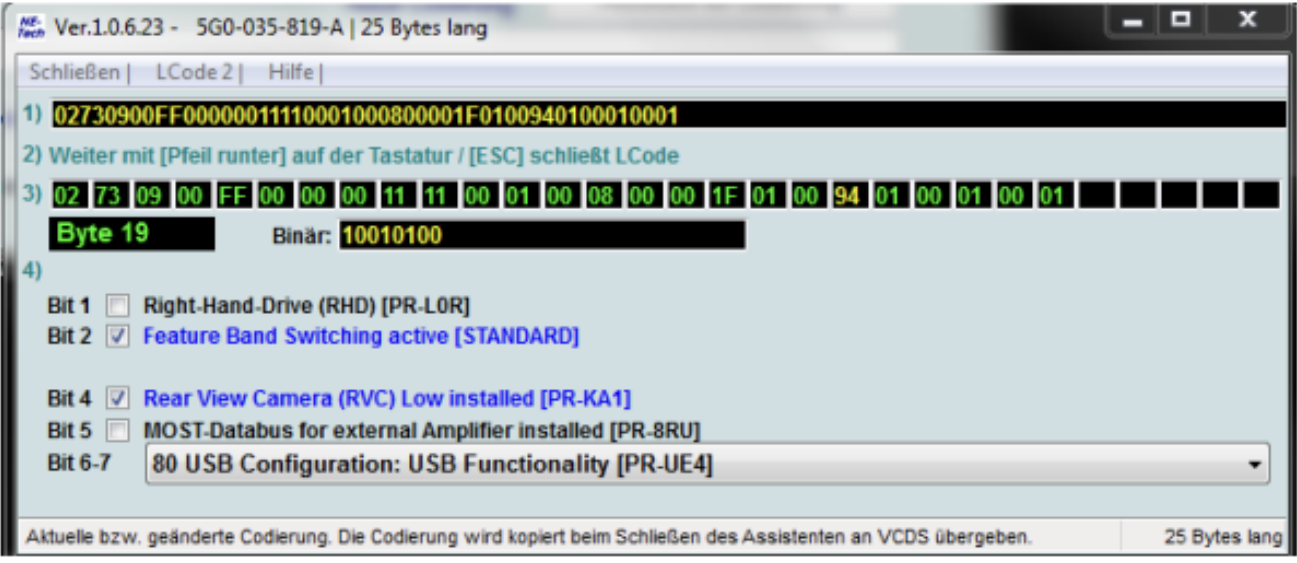

- 5. Press DO IT.
- 6. Soft reset the radio by tapping and holding the power button for 10-15 seconds.
- 7. Now the camera should engage on the radio when reverse gear is selected.